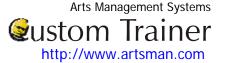

## **Creating a Mail List**

This example is the same as in the Mail List SCREENCAST for a Mail List of current subscribers.

1. Click **Setup > Mail List** in the menu bar.

OR, click the **Mail Lists** button in the Theatre Manager Ribbon bar.

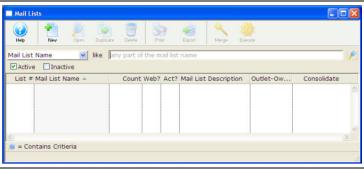

The Mail List search window opens.

2. Click the **New** button. The Mail List Criteria window opens.

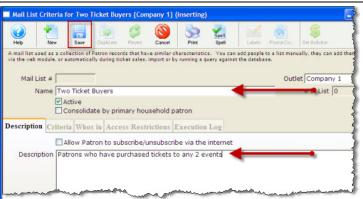

Enter a detailed name for the list. Current Subscribers

4. Enter a detailed description of the mail list.

This mail list is of all the current subscribers

5. Click the **Save** button .

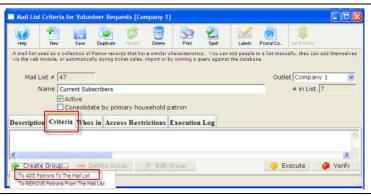

6. Click the **Criteria** tab.

7. Click the Create Group Create Group... button in the lower left corner of the window and select To Add Patrons to a Mail List. The Mail List dialog opens.

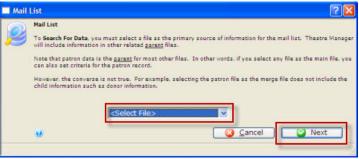

- 8. From the <Select File> drop down list, Choose the "Ticket data per Performance" file.
- 9. Click the **Next** Next button. The Parameters window opens.

# **©ustom Trainer**http://www.artsman.com

### **Cheat Sheet**

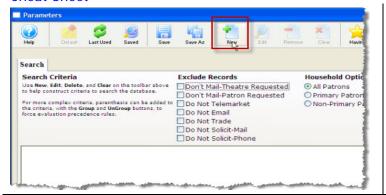

- 10. Click the **New** button. The Add/Edit Parameter window opens.
- 11. Choose the **Field**: **Play** #
- Then select the **Conditions** The plays in the season subscription package.

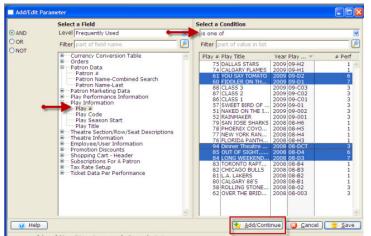

13. To add more fields click the **Add / Continue**<u>Add/Continue</u> button.

In this example: Choose the Field

#### Promotion #

Select the **Conditions** for all of the subscription types.

Subscription and

- 14. Subscription Early
- 15. When complete, Click the **Save**button. You are returned to the Parameters window and the Mail List criteria are displayed

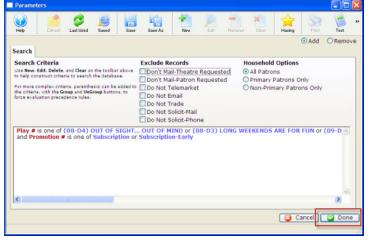

#### Note:

If the criteria is left in the order shown (searching for promotion # first) the query takes a longer time. The way the query is currently ordered, it will search every ticket in the database for the Subscription and Subscription-Early promotions, then search the matching tickets for the matching performance codes.

To optimize the search--switch the criteria. The performance code is searched first, then from those results, the matching promotion # will be returned.

16. Click the **Done** button. You are returned to the Mail List Criteria window.

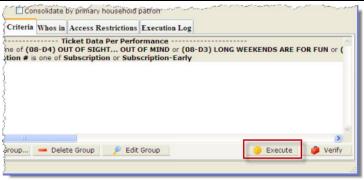

17. Click the **Execute** Secure button to run the Mail List.